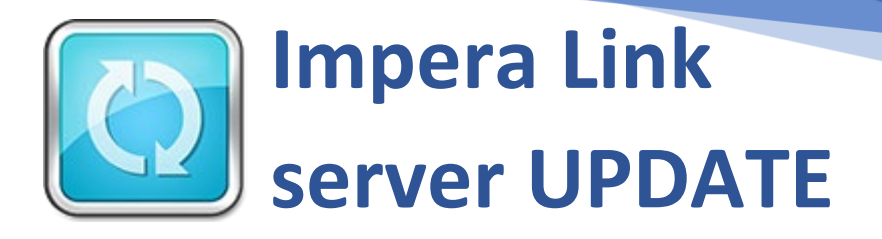

## **How to update Impera Link server**

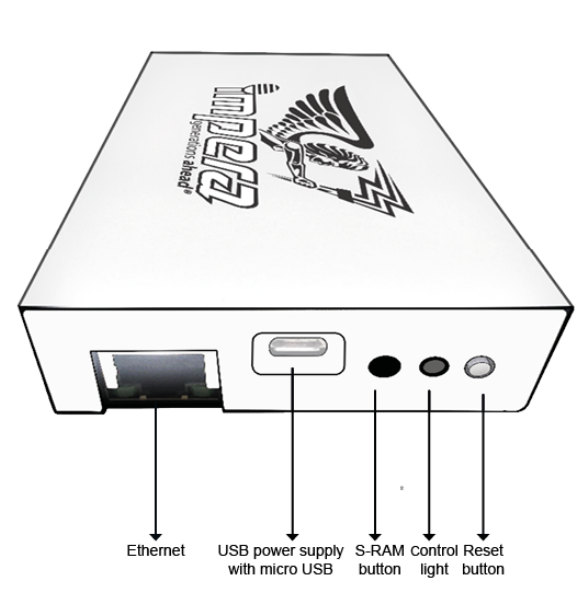

 $\supset$  Ensure that all connected terminals are in Idle state.

- $\supset$  Press the S-RAM button and the Reset button simultaneously to trigger the *SRAM Clear/Update request* on the Impera Link Server device.
- Start the update by pressing button *Update* in the Administration menu "Operator/Impera Link/".

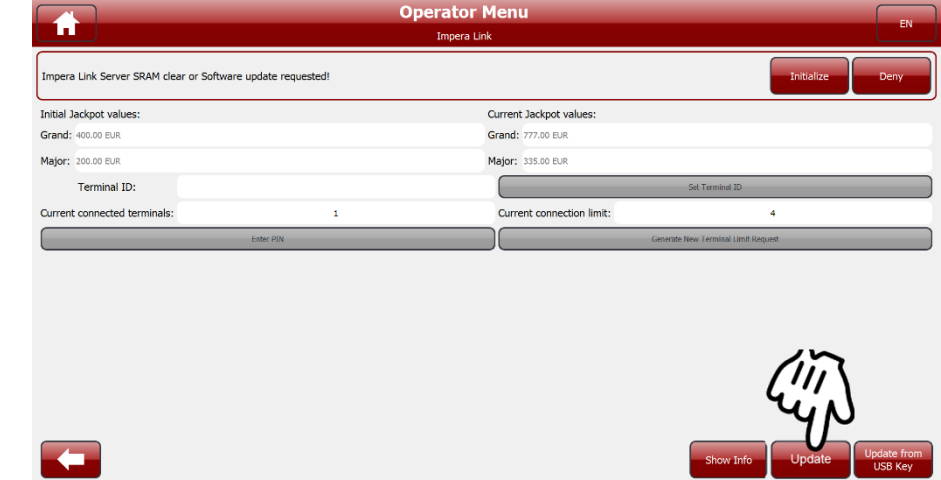

- $\bullet$  Challenge/Response code is needed.
- After the update, the Server is restarted and a new Server is detected.
- Terminals have to be restarted and Server has to be accepted and initialized

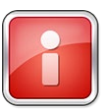

Restart all connected terminals to accept the new Impera Link server.

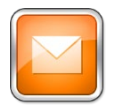

Please CONTACT YOUR TECHNICAL SUPPORT TEAM in case of any problems.

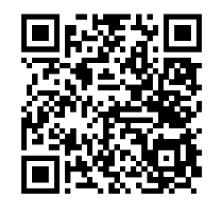

Scan to access all Impera Link manuals.

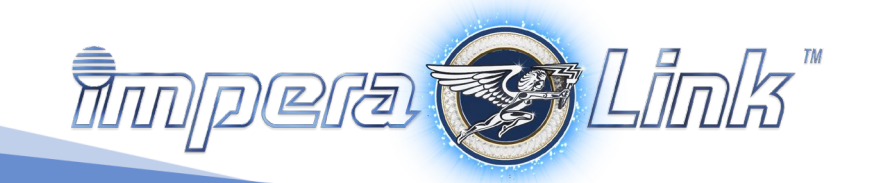